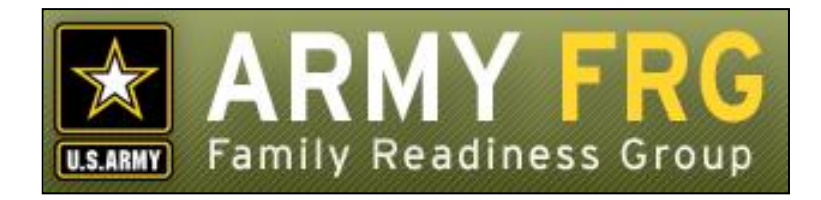

# **Download Center Module Management Guide**

*Revised 07/2010*

# **Notice**

This guide and all of the information contained herein are confidential and proprietary to U.S. Army Installation Management Command (IMCOM) G9 Family and MWR Programs. By accepting this document, the recipient agrees to use this document and its associated materials solely as an enduser of this software application. The recipient further agrees to hold the information in this document as personal and confidential and, except as required by law, not to disclose this information to any other person or organization.

© 2011 U.S. Army IMCOM G9 Family and MWR Programs. All Rights Reserved.

This document was prepared on behalf of:

Shaunya Murrill Chief, Outreach & Strategic Integration Division Family Programs Directorate IMCOM G9 Family and MWR Programs

2406 Gun Shed Road, 2nd Floor Fort Sam Houston, TX 78234-1222

email: Shaunya.Murrill@us.army.mil Army OneSource - [www.myarmyonesource.com](http://www.myarmyonesource.com/)

#### **About the Download Center Module**

The Download Center module gives you the ability to make electronic documents, computer applications, and other useful files available to your users. Some of the types of files you can provide via the Download Center are MS Word documents, Excel files, PowerPoint presentations, or PDF documents.

In this guide, we'll give you the information you need, as a site administrator, to get started managing resources for your visitors. The topics included in this guide are:

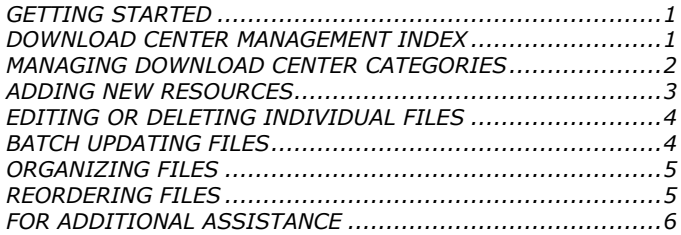

# <span id="page-2-0"></span>**GETTING STARTED**

You must be an authorized site administrator to access the Download Center module. If you are not an authorized site administrator and need to manage the resources on your site, you will need to have an administrator account created for you. Contact your system administrator or email Army FRG support at [support@armyfrg.org.](mailto:support@armyfrg.org)

#### **Logging Into the System**

 To get started, go to the Army FRG website and press the **Login** button at the top-right of the page.

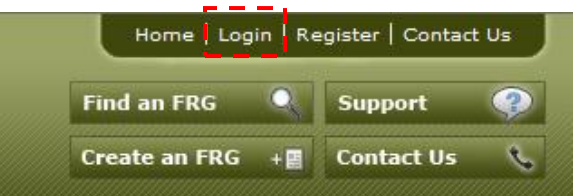

 Enter your *Username* and *Password* and press the **Login** button.

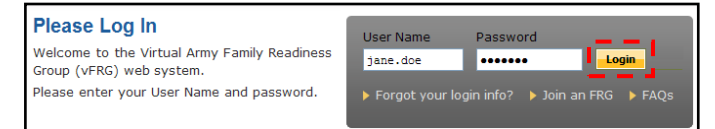

Once you have logged in, you will see some changes on the

screen. You will see small pencil or "editing" icons  $($ scattered throughout the site. By clicking the editing icons, you can directly access forms to update the content on your site.

 You will also see a link to access the Control Panel. (The appearance and location of the Control Panel link depends on your site's unique design.) Find and click the *Control Panel* link for your site.

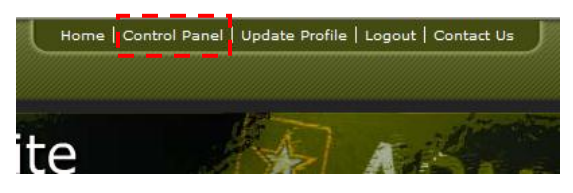

#### **Using the Control Panel**

The Control Panel is your link to managing the content on your site. From the Control Panel, you can easily access tools to review, manage, or add new content. The main navigation screen of the Control Panel is called the **index**. From the Control Panel index, you can click on a module name to access that module's management tools.

 To access the Download Center management tools, click the *Download Center* link.

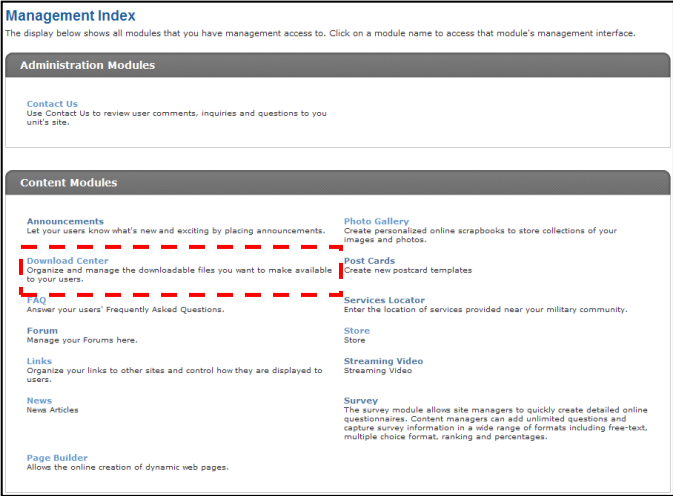

# <span id="page-2-1"></span>**DOWNLOAD CENTER MANAGEMENT INDEX**

The Download Center Management Index shows you a list of the current resources on your site. Like other Xtendable Server content, resource files are organized using a category system.

The Download Center Management Index is the page from which you can access all of the Download Center module's functionality. Some options described in this manual may not be available to you due to your access level. If you have questions about your access level, please contact your system administrator.

To view any of the resources within a category, click the category name. You will see a list of the items within that category.

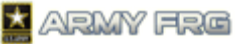

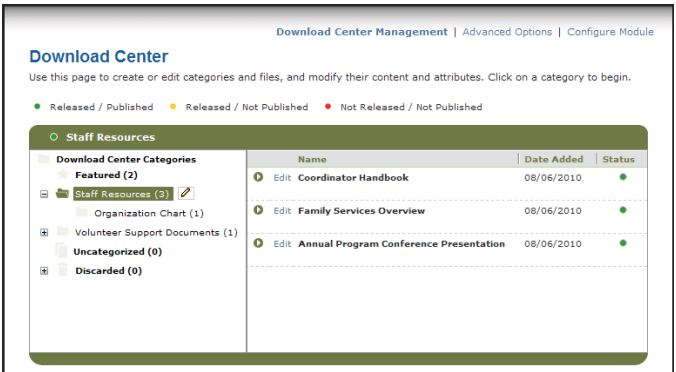

- The status of each resource is indicated in the Status column. The legend at the top of the Download Center Management index page indicates what the colored circles mean. A resource must be released and published to be visible to the public. If authorized, you can change the status of a resource when adding or editing it.
	- Released / Published Released / Not Published Not Released / Not Published
- To edit a category or subcategory, click the category or subcategory. Then, press the editing ( $\ell$ ) icon to see editing options for the category.

#### <span id="page-3-0"></span>**MANAGING DOWNLOAD CENTER CATEGORIES**

You can organize your resources into logical groupings using Download Center categories and subcategories.

- The **Featured** category contains items that appear on the module user index page and are displayed more prominently to visitors.
- The **Uncategorized** category can be used as temporary storage for content that you have created, but have not yet been assigned to a category.
- The **Discarded** category contains categories and content that have been discarded. Deleting them from here will remove them permanently from the system.
- To view nested subcategories, press the expand icon (+) next to the category name. To hide subcategories, press the collapse icon (-) next to the category name.

#### **Download Center**

Use this page to create or edit categories and files, and mod

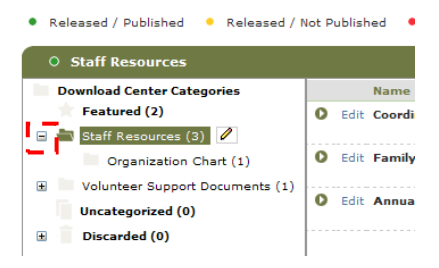

#### <span id="page-3-1"></span>**Adding Top-Level Download Center Categories**

 To create a new top-level Download Center category, click the Download Center Categories title. Then, click the editing

icon ( $\ell$ ) to see your editing options. Choose the *Add Top Level Category* option.

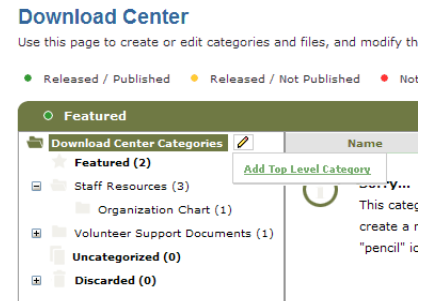

- Enter the *Category Name* and *Category Description*.
- Enter the *Category Status*. Released categories will be published directly to your site. Featured categories are displayed more prominently to your users.
- Choose the *View Permissions* or user access levels that you want to be able to view the content within the category. Select "All" to make the category content visible to all site visitors. Select "None" to hide the category content from all visitors. Select "Specific" to restrict the category content to users with specific access levels and choose which users should be able to view the content.

#### **Add Category**

Please enter category information into the form below.

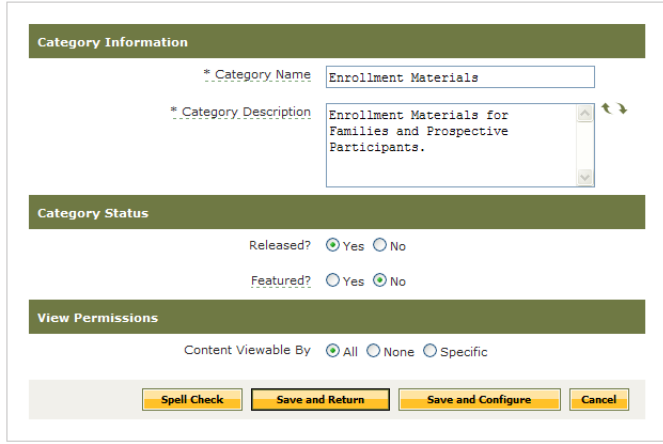

- If desired, press **Spell Check** to check your entries.
- Press **Save and Return** to create the category and return to the Download Center management screen.

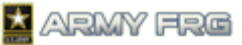

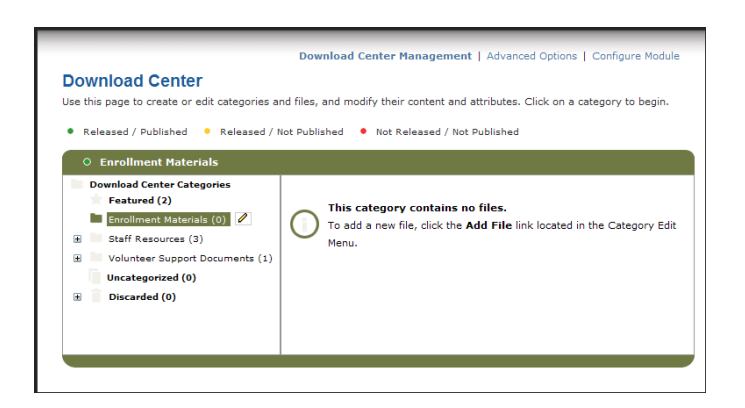

#### **Adding Download Center Subcategories**

 To add new subcategories for a category, select the category and select the *Add Subcategory* option.

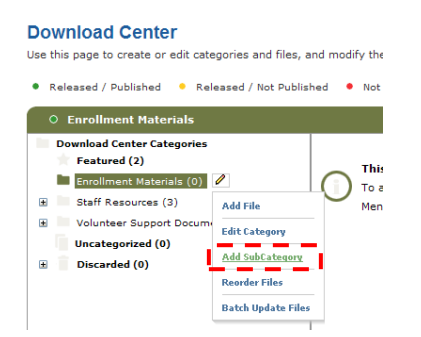

- Add details for the subcategory. The process is similar to the process to adding a category. For more information, see [Adding Top Level Download Center Categories.](#page-3-1)
- If the Advanced Permissions for the top-level category were set to apply to all subcategories, the subcategory will inherit the parent category's permissions.
- The new subcategory will be added underneath its parent category in the category tree on the Download Center Management Index.

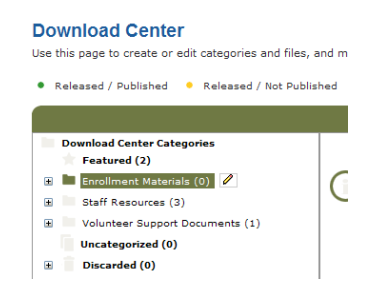

# <span id="page-4-0"></span>**ADDING NEW RESOURCES**

New resources are added as content items to the Download Center categories for your site. For more information on managing Download Center categories, see Managing Download [Center Categories.](#page-3-0)

 Click the category or subcategory where you want to add the new file.

Then, press the Edit ( $\theta$ ) tool and select the *Add File* option.

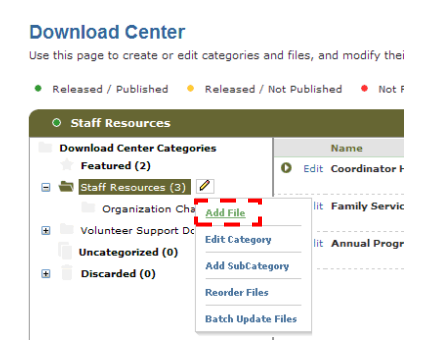

#### **Entering File Details**

- Enter the requested information for the file in the Add File screen. Asterisked fields are required. Enter the *File Name* and *File Description*. To expand or collapse the *File Description* field to show more or less text, press the controls.
- Enter the *Source* for the file, or the person or organization providing the file.
- Next, enter the location of the file. If the file is on your computer, press the **Browse** button next to *Upload File* field. If the file is located somewhere on an external Internet location (on another Web site, for example), type its online location (i.e., its Web address). Keep in mind that if the owner of that file on the external site changes its location or name, your link to the resource will break.
- For the *Status* for the file, choose "Not Approved," "Approved, But Not Released," or "Released." A resource must be approved before it can be released. You may only approve a file if you have the appropriate user access level.
- For the *View* options, choose which users should be able to view and download the file. Your options are All (if you want all users to be able to access the file), None (to hide the file from all users), or Specific (to choose which user access levels should be able to view the file).
- The Require Login checkbox should be selected to ensure that only logged in users have access to the file.

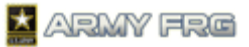

#### Add File

This page allows you to add a new file, including its status and viewing permissions

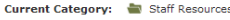

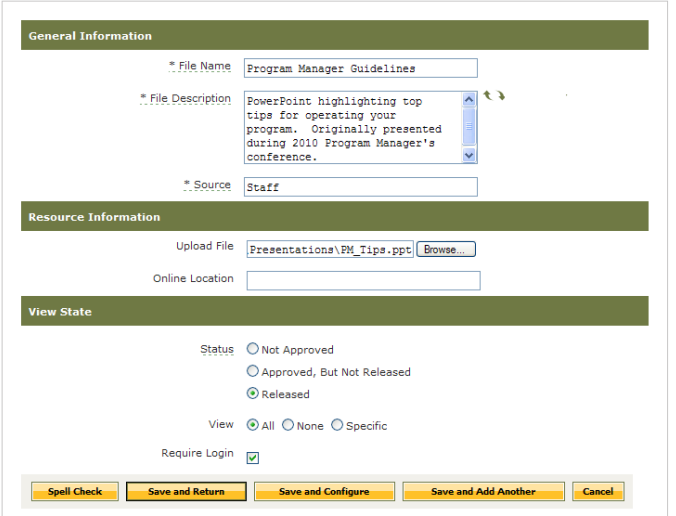

- Press the **Save and Return** button to add the file and return to the Download Center Management screen.
- The added file is uploaded to the Army FRG server and added to the category.

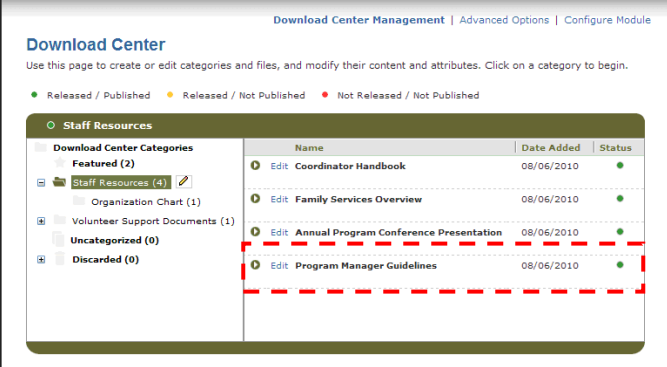

# <span id="page-5-0"></span>**EDITING OR DELETING INDIVIDUAL FILES**

Once you have added a resource to the system, you can update the file's title, description, or upload a new version of the file. You can also change the keywords or related items for the file.

This section describes how to update individual resources. If you would like to update the titles or descriptions for a group of resources, se[e Batch Updating](#page-5-1) Files.

- Click the category or subcategory where the file is stored.
- Press the *Edit* link next to the file's listing in the Download Center Management index.

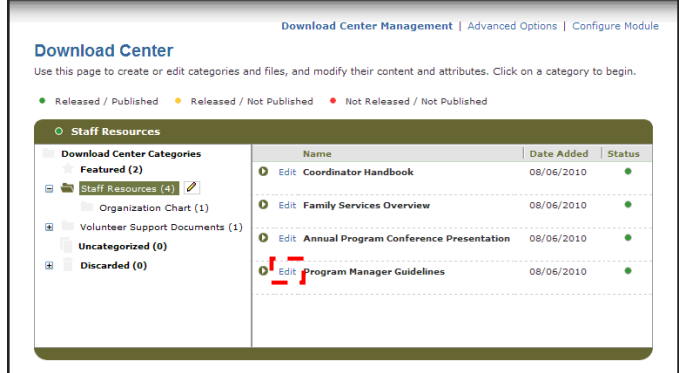

 Change the content or options for the file. In the following example, we'll replace the current file with a new version.

#### **Update File**

"<br>This page allows you to update file information. You may also update file status and change the viewing permissions<br>for certain access levels.

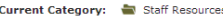

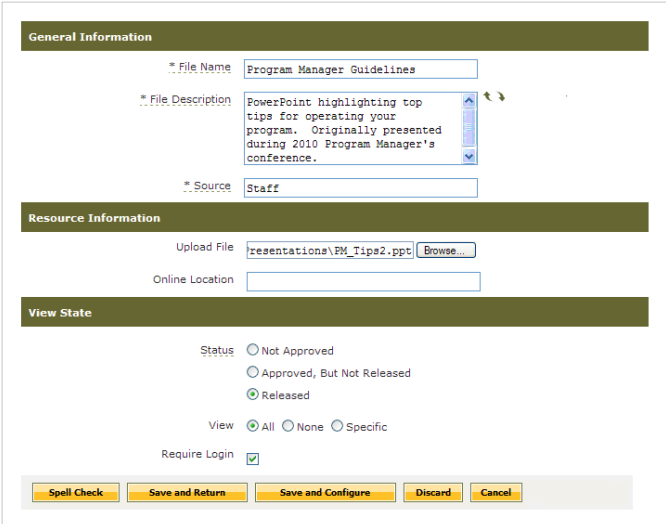

- Press **Save and Return** to apply your changes or **Cancel** to ignore your changes.
- If you want to remove the file from your site, press the **Discard** button. The system will move discarded file to the *Discarded* category of the Download Center Management Index.

# <span id="page-5-1"></span>**BATCH UPDATING FILES**

The module's Batch Update tool allows you to quickly change the title or description of all the files in a selected category or subcategory.

This section describes how to update a group of files. If you need to upload a new version of a resource file, see **Editing or** [Deleting Individual Files.](#page-5-0)

- Click the category or subcategory where the files are stored.
- Press the Edit (<sup>2</sup>) tool and select the *Batch Update Files* option.

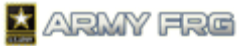

#### **Download Center Management** Use this page to create or edit categories and files, and modify their content and attributes. Click Released / Published . Released / Not Published . Not Released / Not Publisher **Download Center Categories** Featured (2) O Edit Coordinator Handbook  $\mathbf{R}$ Enrollment Materials (0) **E** Staff Resources (4) **C** Edit: Eamily Consigns Oxomian  $\blacksquare$ Volunteer Support Do Add File **O** Edit Annual Program Conference Present **Uncategorized (0)** Edit Category Discarded (0) **O** Edit Program Manager Guidelines .<br>Add SubCated Reorder Files<br>En annum annum annum annum annum annum annum annum annum annum annum annum annum annum annum annum an an an an **Batch Update Files**

 Change the *Name* or *Description* for any or all of the files within the category. The Release/Expiration dates can also be entered or changed. Shortcuts can be edited and the other details of the download items can be edited by clicking on the Pencil icons.

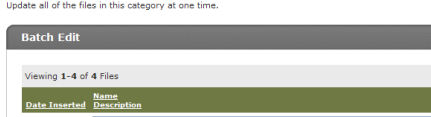

**Batch Update Category Content** 

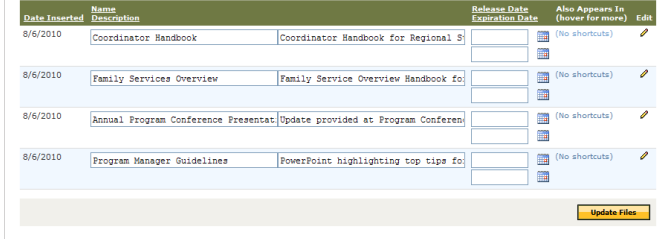

- Press the **Update Files** button to apply your changes.
- Press the *Download Center Management* link to return to the Download Center Management Index page.

# <span id="page-6-0"></span>**ORGANIZING FILES**

Once you have added a file to the system, you can move it to a new category or create a "shortcut" to it from another category. Shortcuts allow your visitors to view files under multiple category headings.

Go to the Download Center Index and select the current

#### **Download Center Management** Use this page to create or edit categories and files, and modify their content and attributes. Click on a category to begin.

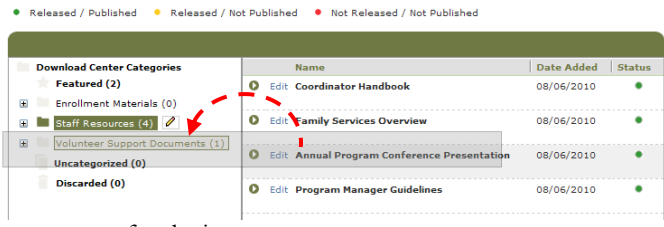

category for the item.

 Click on the file that you want to add to another category, and, while holding the mouse down, drag it over the new category's name.

• You will see the following dialog:

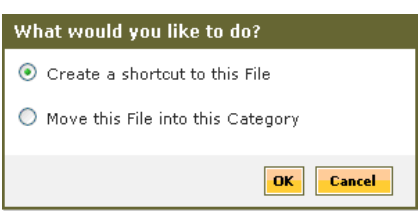

 With **Create a shortcut to this file** selected, press the **OK**  button to add a shortcut to the item in the new category. Users will now see the file under both categories on your site. Shortcuts to content in other categories are denoted by the shortcut icon  $\ddot{\bullet}$ .

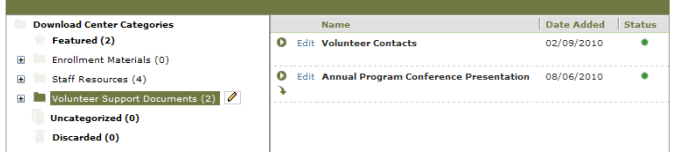

 Moving the file to a new category removes it from the first category and places it in the new location only.

# <span id="page-6-1"></span>**REORDERING FILES**

Reordering resources changes the order in which they display on your site. You may want to list more important or frequently used files near the top of the list.

- $\bullet$  Select a category and press the edit  $\bullet$  tool to next to the Download Center category name. All of the files currently in that category display.
- Select the *Reorder Files* option.

#### **Download Center Management**

Use this page to create or edit categories and files, and modify their content and attributes. Click on a cat

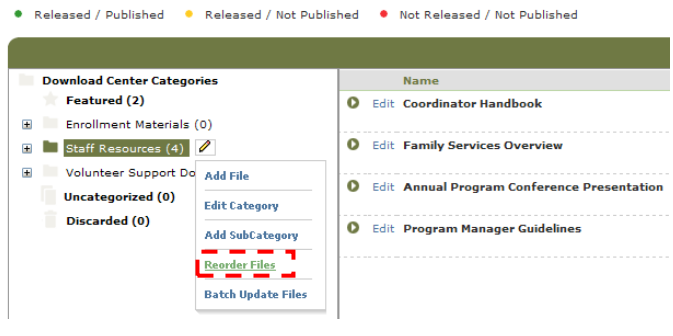

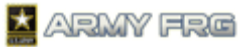

• Click on each file that you want to move and, while holding the mouse down, drag it to the desired position in the list. The column headers can also be clicked to sort the items by the selected header (e.g. sort by name or date added).

#### **Reorder Files**

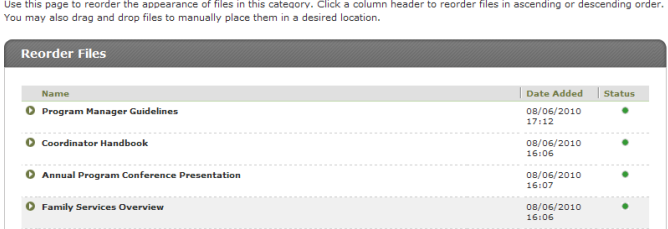

- Once you have reordered the listed files in the desired order, press the **Save Changes** button. The files will now display on your site in the new order.
- If you decide you want to leave the files in the order they were previously in, press the **Revert** button.

#### <span id="page-7-0"></span>**FOR ADDITIONAL ASSISTANCE**

If you have any additional questions that this guide did not answer, contact the Army FRG Technical Support Team at (858) 272-8505 or [support@armyfrg.org.](mailto:support@armyfrg.org)

Please don't hesitate to contact us regarding your comments, thoughts, or ideas on how we can continue to meet your needs.